# ENLACE - Académico

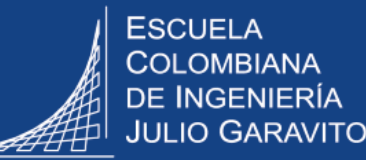

# **Consultar documentos de hoja de vida del estudiante**

La consulta se podrá hacer por **Enlace – Académico** si corresponde a estudiantes que ingresaron a partir del **2021-1.** La consulta de años anteriores se podrá hacer por el portal de la Escuela en Servicios Académicos.

## **Consultar documentos en Enlace - Académico**

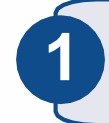

**2**

Ingresar a Enlace - Académico con el usuario y contraseña del correo institucional, sin el dominio (@escuelaing.edu.co)

En la parte superior derecha hacer clic en el ícono  $\omega$ , seleccionar la opción **Inicio clásico** y seguir la ruta:

**Menú Principal > Admisión de Alumnos > Mantenimiento de Solicitudes > Mantenimiento de Solicitudes**

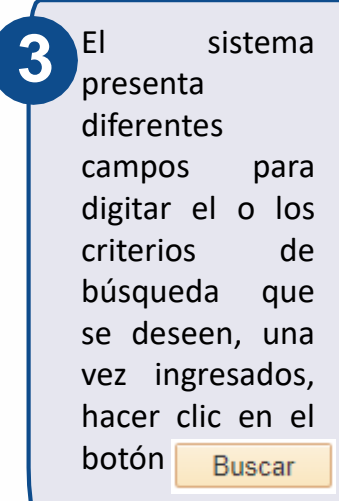

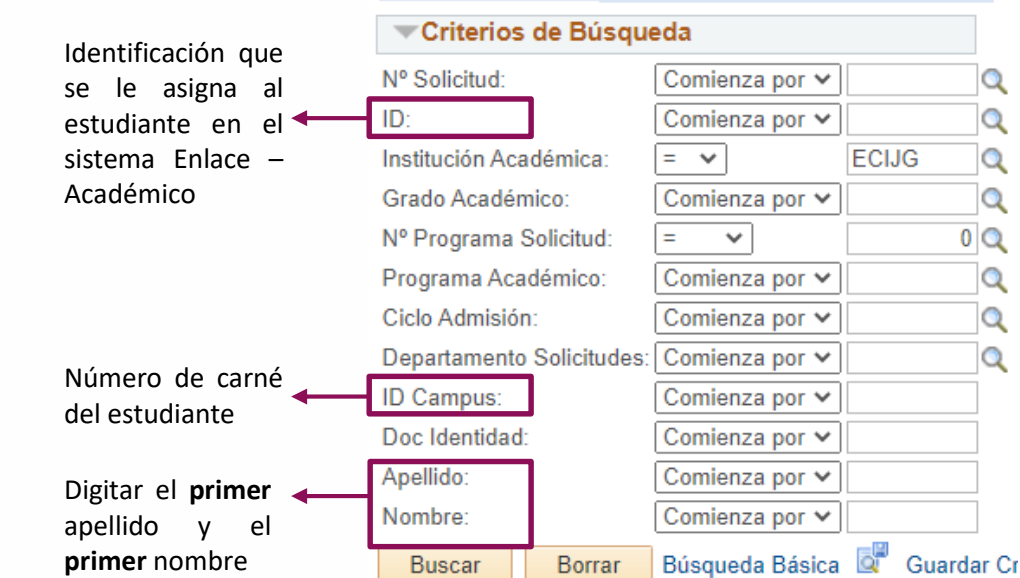

**Buscar un Valor** 

#### Mantenimiento de Solicitudes

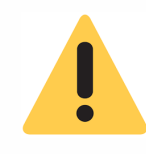

Recordar que por **Enlace – Académico** sólo se mostrará información de estudiantes que ingresaron a partir del **2021-1**

**4**

Hacer clic en la pestaña **Datos de Solicitud** y dirigirse a la parte inferior, en la sección **Anexos Archivos.** Allí se podrán ver los documentos del estudiante.

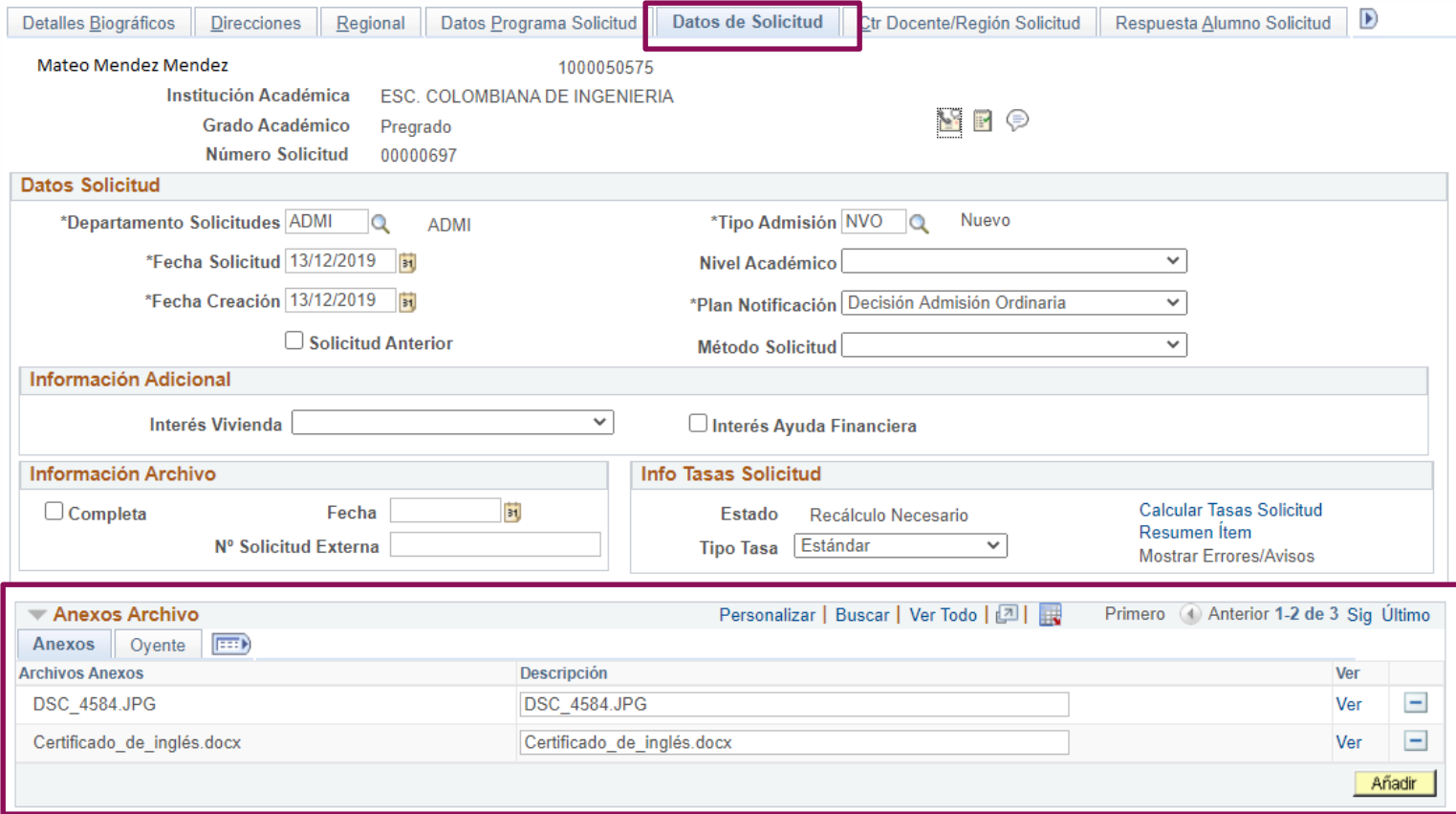

### **Consultar documentos en Servicios Académicos**

Ingresar al portal de la Escuela y seguir la ruta: **Comunidad > Profesores y Administrativos**

**1**

Luego, en la parte derecha buscar **Servicios Académicos** y digitar el usuario y la contraseña del correo institucional, sin el dominio (@escuelaing.edu.co)

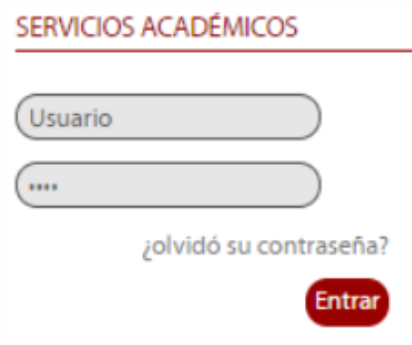

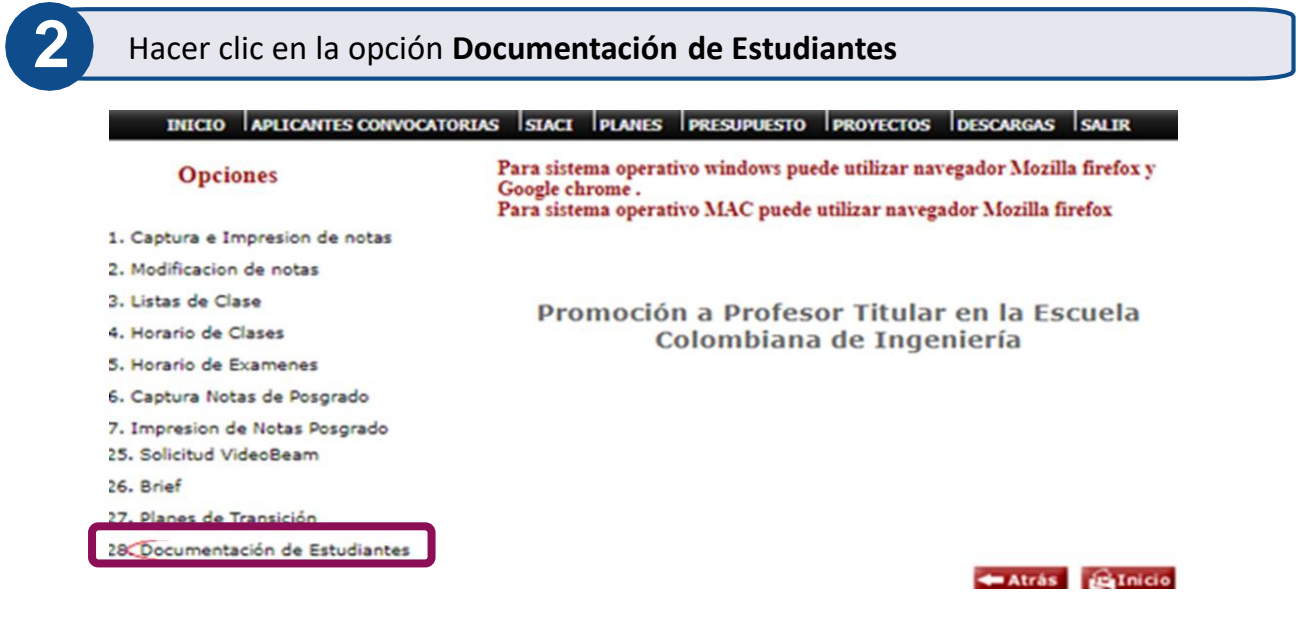

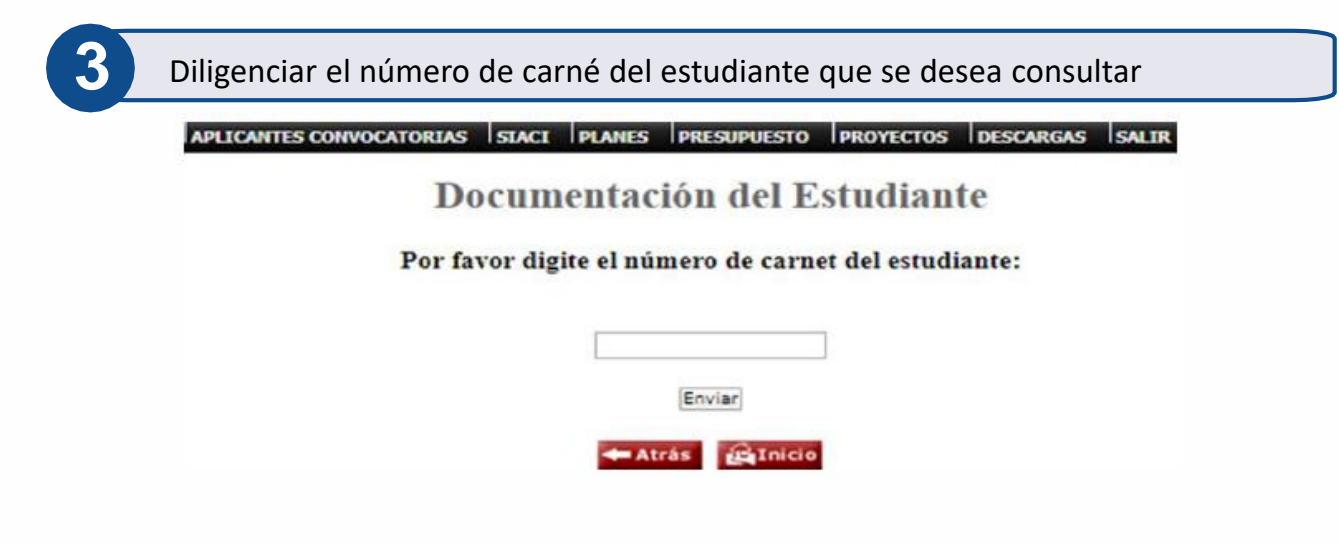

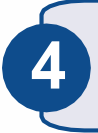

لييا

Se muestra la lista de documentos disponibles del respectivo estudiante. Hacer clic en el documento que se desea consultar y éste se descargará en formato PDF.

## **Estudiante:**

# Por seleccione el tipo de documento que desea abrir:

Documentos Básicos de Admisión **Documentos Financieros** Documentos de Graduado Documentos de ICETEX Renovaciones ICETEX (Debe selecciconar un periodo) Seleccione v Atrás **Alp**Inicio

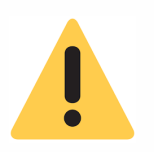

Para consultar las renovaciones de Icetex, es necesario seleccionar el periodo académico de la renovación.

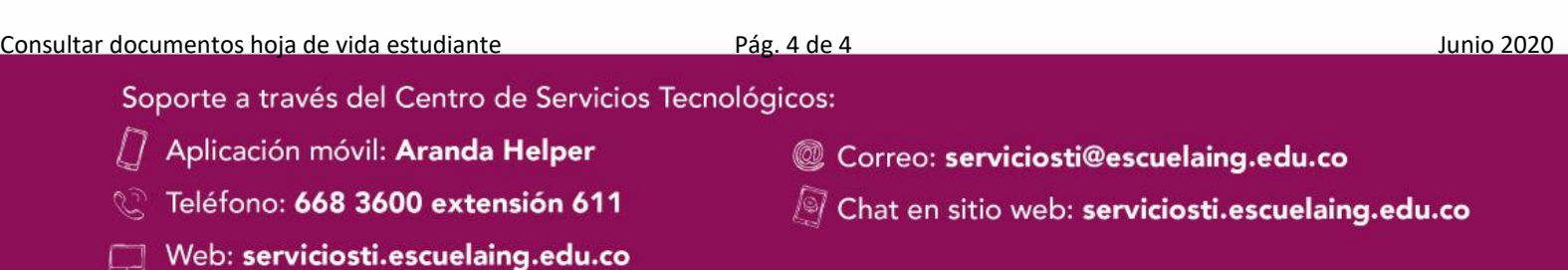